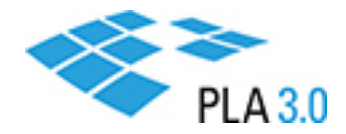

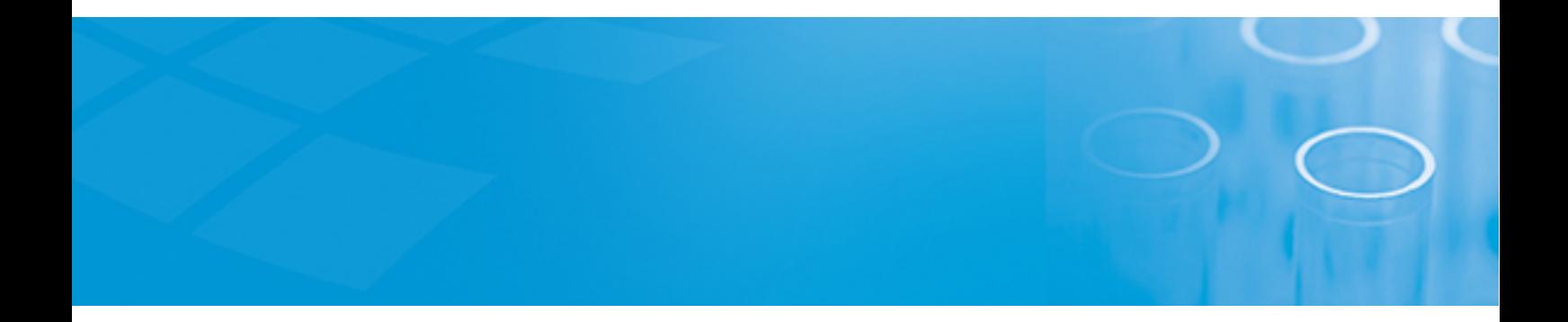

How-to Guide

## Activate your PLA 3.0 license

Version: PLA 3.0.4

September 16, 2020

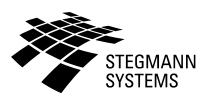

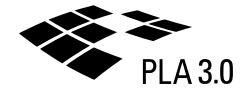

### Contents

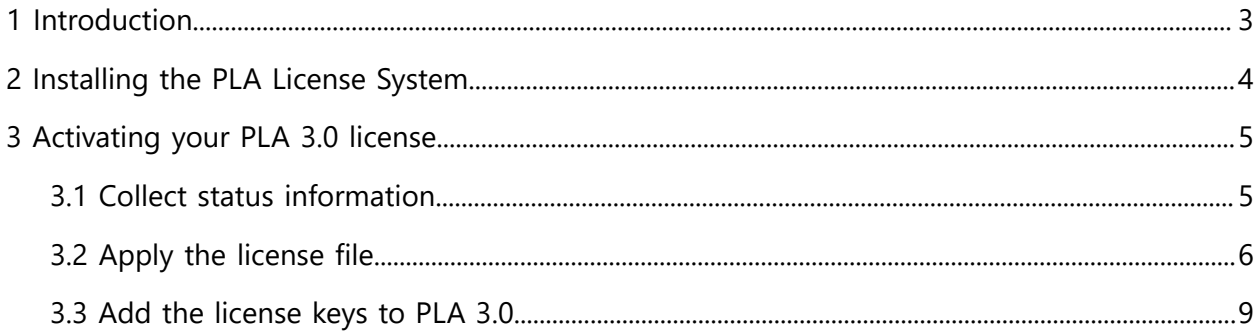

# <span id="page-2-0"></span>1 Introduction

To activate your PLA 3.0 license, you have to install a protection key.

The protection key uniquely identifies the computer or license server to which PLA 3.0 is licensed. It also provides the five-digit serial number that is required to authenticate your license keys (activation and feature keys).

We support software- and hardware-based Sentinel protection keys as well as legacy hardlock keys. The steps to activate your PLA 3.0 license depend on the key type you want to use.

This guide covers the activation of a license using a software key. You can install the license on the computer running PLA 3.0 or on a license server.

**Note:** For details about other deployment scenarios as well as the installation of a hardware key, please consult the PLA 3.0 Installation and Licensing Guide.

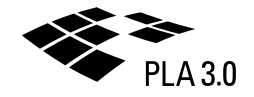

# <span id="page-3-0"></span>2 Installing the PLA License System

If you want to set up licensing through a license server, you have to install the PLA License System on the license server.

The PLA License System consists of the PLA License Key Manager and the PLA License Control Center applications. You use these applications during the licensing process. After the installation, you can access them using the shortcuts on your Desktop.

#### **Procedure**

To install the PLA License System:

- 1. Open the following link in your web browser: <https://www.bioassay.de/software>.
- 2. Fill in the form to access the download area.
- 3. Download the PLA License System setup file.
- 4. Make the PLA License System setup file available on the license server to which PLA 3.0 should be licensed.
- 5. On the license server, run the PLA License System setup file as an administrator.
- 6. Follow the setup assistant to install the PLA License System.

# <span id="page-4-0"></span>3 Activating your PLA 3.0 license

Activate your PLA 3.0 license to work with a fully functional PLA 3.0 system.

#### **Before you begin**

- Make sure you have permissions to install programs and to write in the  $C:\Per\gamma$ directory.
- If you set up licensing through a license server:
	- Make sure the PLA License Key Manager and the PLA License Control Center are available on the license server. Please consult the [Installing](#page-3-0) the PLA License System section for help.
	- Make sure the license server and computers running PLA 3.0 are connected via a local network, and port 1947 is open for TCP and UDP connections on all systems.

#### **About this task**

This procedure describes how to activate a license using a software key. You work with a customer-to-vendor (.c2v) file that contains protected information about the data stored in an installed software key, and a vendor-to-customer (.v2c) file that contains the actual license information.

**Important:** If you set up licensing through a license server, perform step one and two on the license server, and step three on the computers running PLA 3.0.

#### **Procedure**

To activate your PLA 3.0 license:

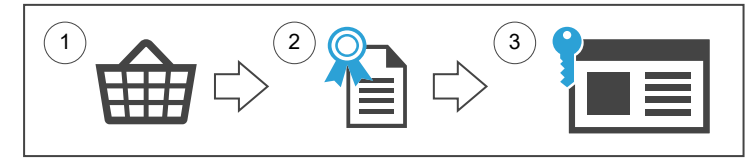

- 1. Collect status [information](#page-4-1).
- 2. [Apply the license file.](#page-5-0)
- <span id="page-4-1"></span>3. Add the [license](#page-8-0) keys to PLA 3.0.

### 3.1 Collect status information

Create a customer-to-vendor (.c2v) file to collect information about the computer or license server on which you want to install the PLA 3.0 license.

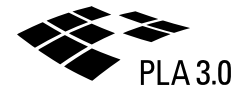

#### **Procedure**

To collect status information:

- 1. Start the PLA License Key Manager.
- 2. On the **Collect status information** tab, select the **Installation of new protection key** option, and click **Collect information**.

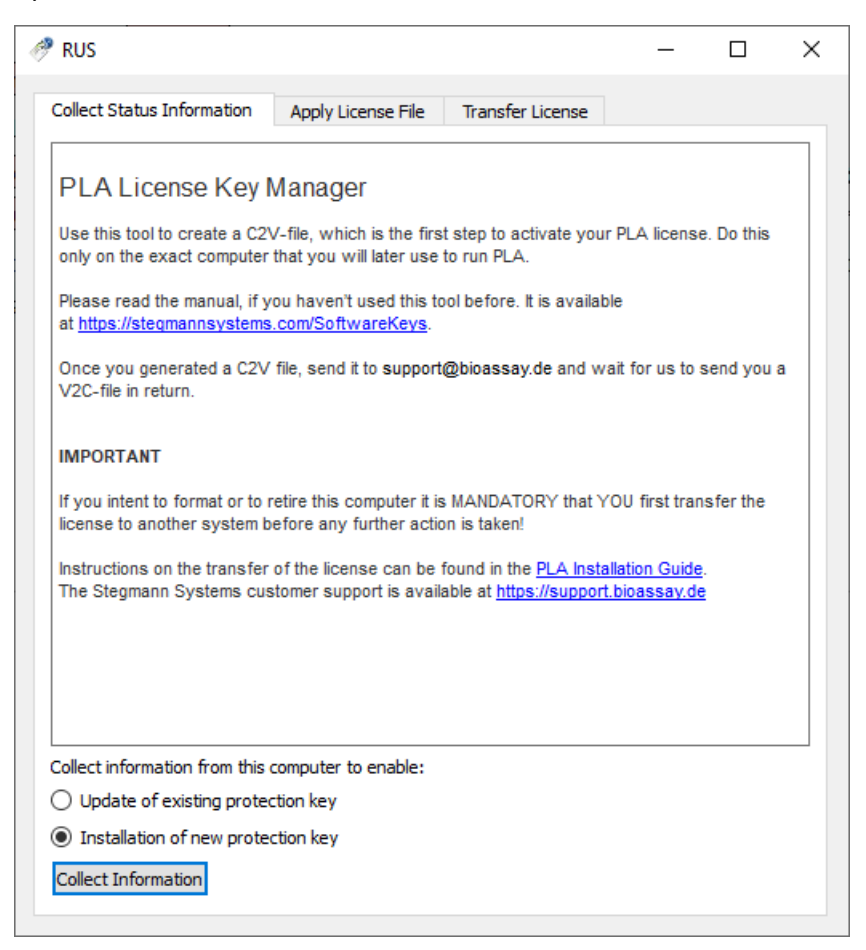

*Figure 1. Collect status information*

- 3. Navigate to the directory where you want to save the file, enter your company name as the file name, and click **Save**.
- 4. Send an e-mail with the created customer-to-vendor (.c2v) file to our Sales team at sales@bioassay.de. Our Sales team will use this file to provide you with a specific license file and license keys.

## <span id="page-5-0"></span>3.2 Apply the license file

Apply the vendor-to-customer (.v2c) file to the computer or license server that you want to license.

**Important:** PLA 3.0 licenses are tied to the computer to which you apply the vendor-tocustomer (.v2c) file. Before you change the hardware or operating system of this computer, you have to temporarily transfer the license to a different computer.

#### **Before you begin**

You should have received a vendor-to-customer (.v2c) file from our Sales team. If you do not have it available on the system you wish to license, open the e-mail you have received from us and save the file attached to it.

#### **Procedure**

To apply the vendor-to-customer (.v2c) file:

- 1. Start the PLA License Key Manager.
- 2. On the **Apply license file** tab, click **...** in the lower right corner.
- 3. Navigate to the directory where you have saved the vendor-to-customer (.v2c) file, select it, and click **Open**.

Results: The vendor-to-customer (.v2c) file you selected is displayed on the **Apply license file** tab.

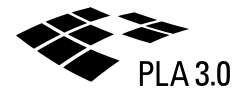

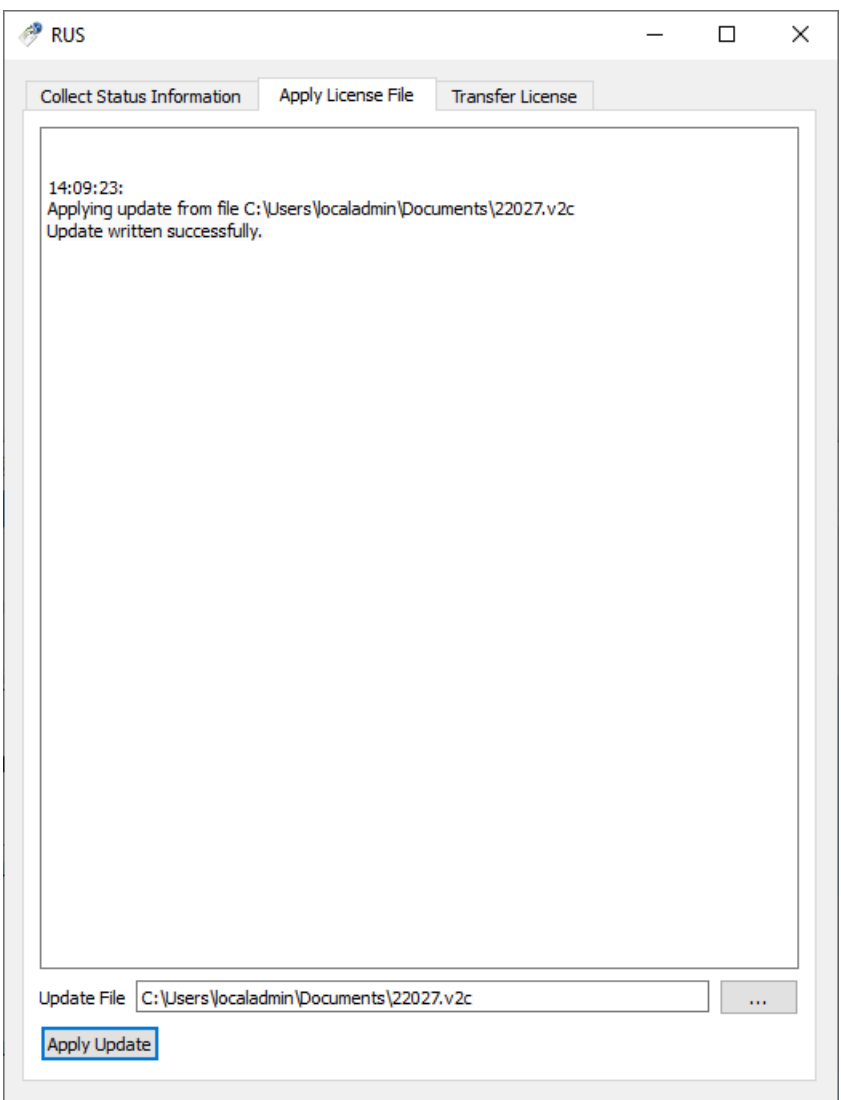

*Figure 2. Apply license file*

- 4. Click **Apply update**.
- 5. Make sure the license file has been correctly applied: On the computer on which you installed the license, open the PLA License Control Center in a browser at http://127.0.0.1:1947.

Licenses from Stegmann Systems always have the vendor code 98099 assigned.

| gemalto              |            |                  |                                             |                                        |               |                | Sentinel Admin Control Center                    |
|----------------------|------------|------------------|---------------------------------------------|----------------------------------------|---------------|----------------|--------------------------------------------------|
| Options              |            |                  | Sentinel Keys Available on F w10 screencast |                                        |               |                |                                                  |
| <b>Sentinel Keys</b> | # Location | Vendor           | Key ID                                      | <b>Key Type</b>                        | Configuration | <b>Version</b> | <b>Sessions Actions</b>                          |
| Products<br>Features | 1 Local    | 98099<br>(98099) | 361793793924419112                          | <b>HASP SL AdminMode</b><br>Rehostable | $\frac{1}{2}$ | 7.61           | Features Sessions Certificates C2V<br>- Products |
| <b>Sessions</b>      |            |                  |                                             |                                        |               |                |                                                  |
| Update/Attach        |            |                  |                                             |                                        |               |                |                                                  |
| Access Log           |            |                  |                                             |                                        |               |                |                                                  |
| Configuration        |            |                  |                                             |                                        |               |                |                                                  |
| <b>Diagnostics</b>   |            |                  |                                             |                                        |               |                |                                                  |
| Help                 |            |                  |                                             |                                        |               |                |                                                  |
| About                |            |                  |                                             |                                        |               |                |                                                  |
|                      |            |                  |                                             |                                        |               |                |                                                  |
| ≞                    |            |                  |                                             |                                        |               |                |                                                  |
| More Languages       |            |                  |                                             |                                        |               |                |                                                  |

*Figure 3. Correctly applied license file displayed in the PLA License Control Center*

### <span id="page-8-0"></span>3.3 Add the license keys to PLA 3.0

To activate the features of PLA 3.0, add the license keys to each computer on which you want to run PLA 3.0.

#### **Procedure**

To add the license keys to PLA 3.0:

- 1. Start PLA 3.0.
- 2. In the **Login** dialog, click **Tools**.
- 3. From the drop-down list, select **License management**.

**Important:** In the **License management** dialog, make sure the five-digit serial number is displayed under **License information**.

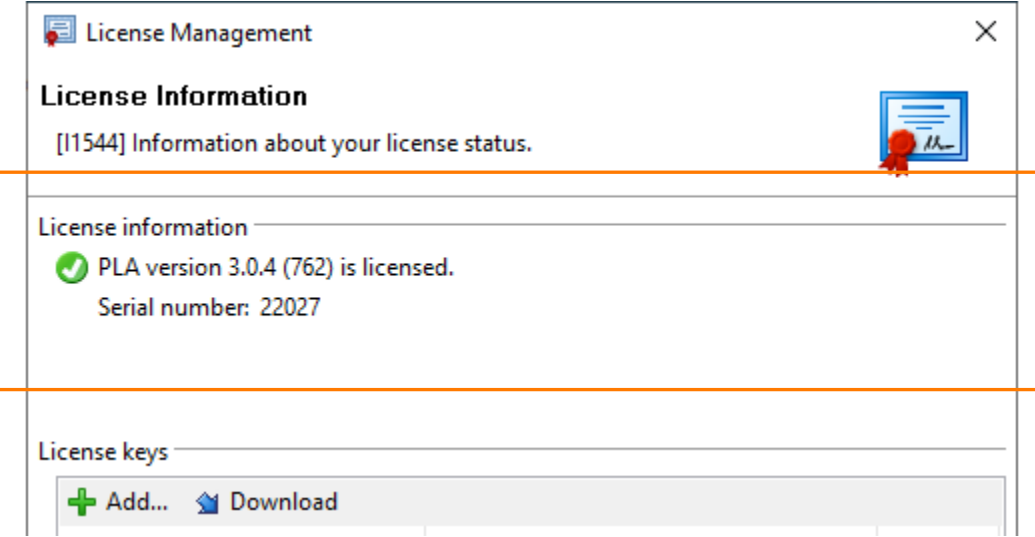

*Figure 4. Serial number in the License management dialog*

4. To download all the license keys available for your serial number, click **Download**. You can also look up your license keys online by providing your serial number: [https://](https://www.bioassay.de/licensekeys) [www.bioassay.de/licensekeys.](https://www.bioassay.de/licensekeys)

**Note:** If you do not have an active internet connection, click **+ Add** to manually copy the keys from the PDF document you have received from us.

Results: Your license keys are added and displayed in the **License management** dialog under **License keys**.

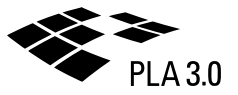

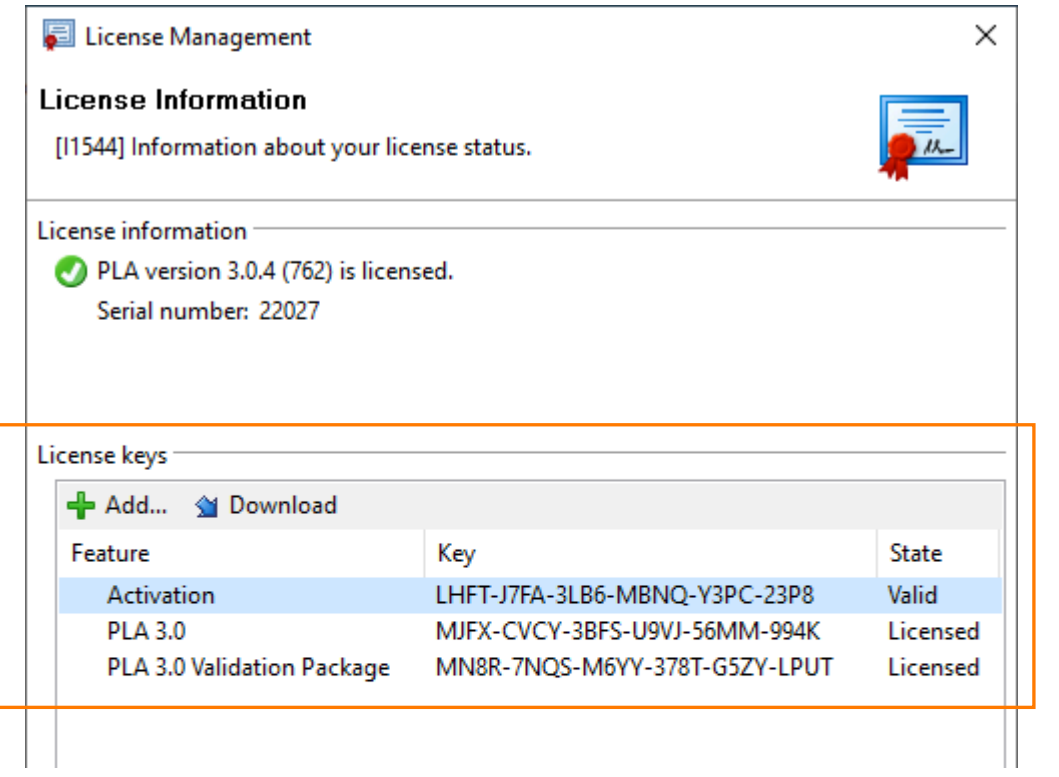

*Figure 5. License keys in the License management dialog*